# **Candidates Portal - User Guide for Activation of Account and Viewing of Results**

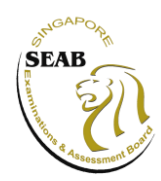

1

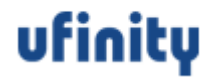

#### <span id="page-1-0"></span>**Contents**

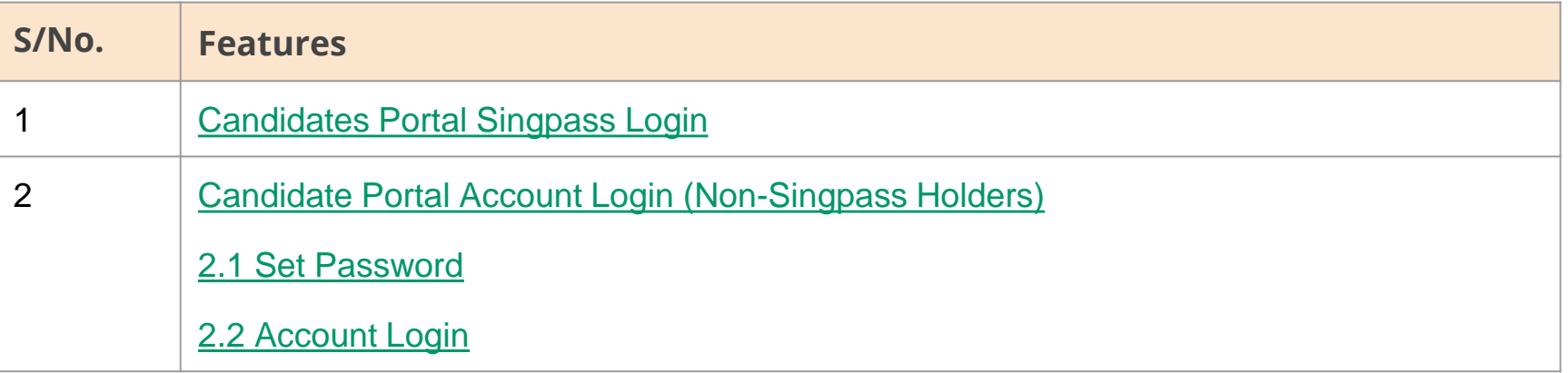

## <span id="page-2-0"></span>**1. Candidates Portal Singpass Login**

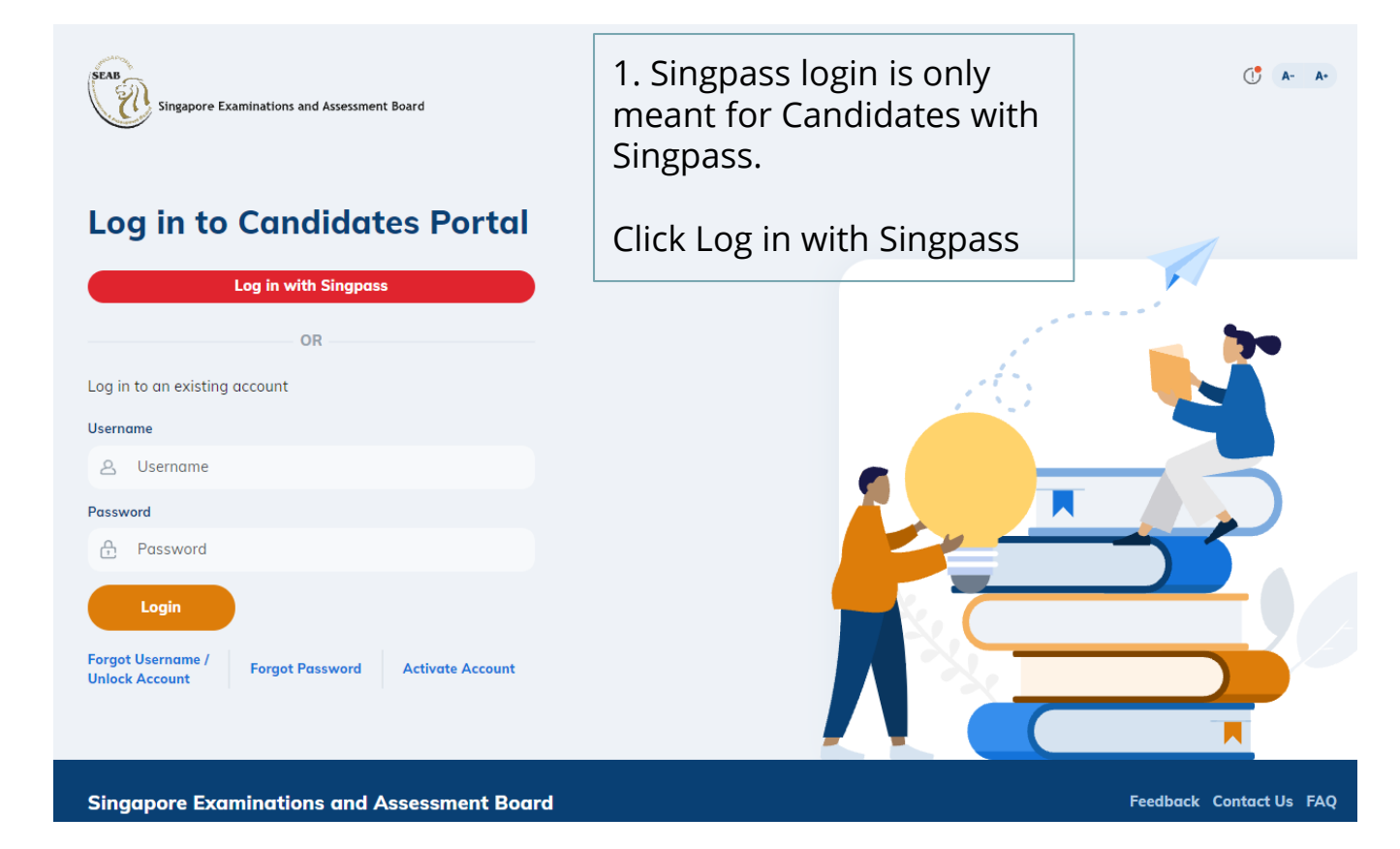

### **1. Candidates Portal Singpass Login**

A Singapore Government Agency Website

Log in with Singpass Your trusted digital identity

#### singpass

Advisory Note ^

Your SingPass account contains a lot of personal data. Do not share your username, password and 2FA details with anyone.

Singpass app Password login

> Scan with Singpass app to log in

 $F$   $T$   $F$   $\Theta$ 

 $\alpha$ 

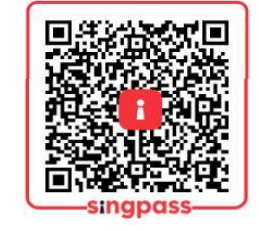

Don't have Singpass app? Download now

2. User will be directed to Singpass site to enter their Singpass credentials

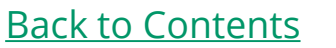

# <span id="page-4-0"></span>**2.1. Set Password (Non-Singpass Holders)**

An Account Has Been Created in Candidates Portal For You Inbox x

noreply\_cpep@seab.gov.sg to cpepuser1+olevel =

1. User will receive an email that an account has been created for him/her.

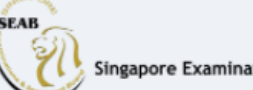

Singapore Examinations and Assessment Board

#### An Account Has Been Created in Candidates Portal For You

Dear candidate-sji-309,

Your account has been created in the Candidates Portal The Username provided below is for your access to the portal. Username: candidatesii309

Please click on the button below to set your password to complete the account creation process.

**Set Password** 

2. To activate the account, click Set Password

**Note**: Set Password link will be invalidated if account is not activated within 14 days.

If you require any clarification, please contact us via this link.

#### **2.1. Set Password**

#### **Set Password**

**Confirm Password** 

Password

3. Candidate will directed to a Set Password page in Candidates Portal. User to enter their desired password twice

Use 12 or more characters with at least two of the following - Upper case, Lower case, Digits, Special characters.

**Set Password** 

**Note**: Password needs to follow the password policies

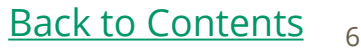

### <span id="page-6-0"></span>**2.2. Candidates Portal Account Login**

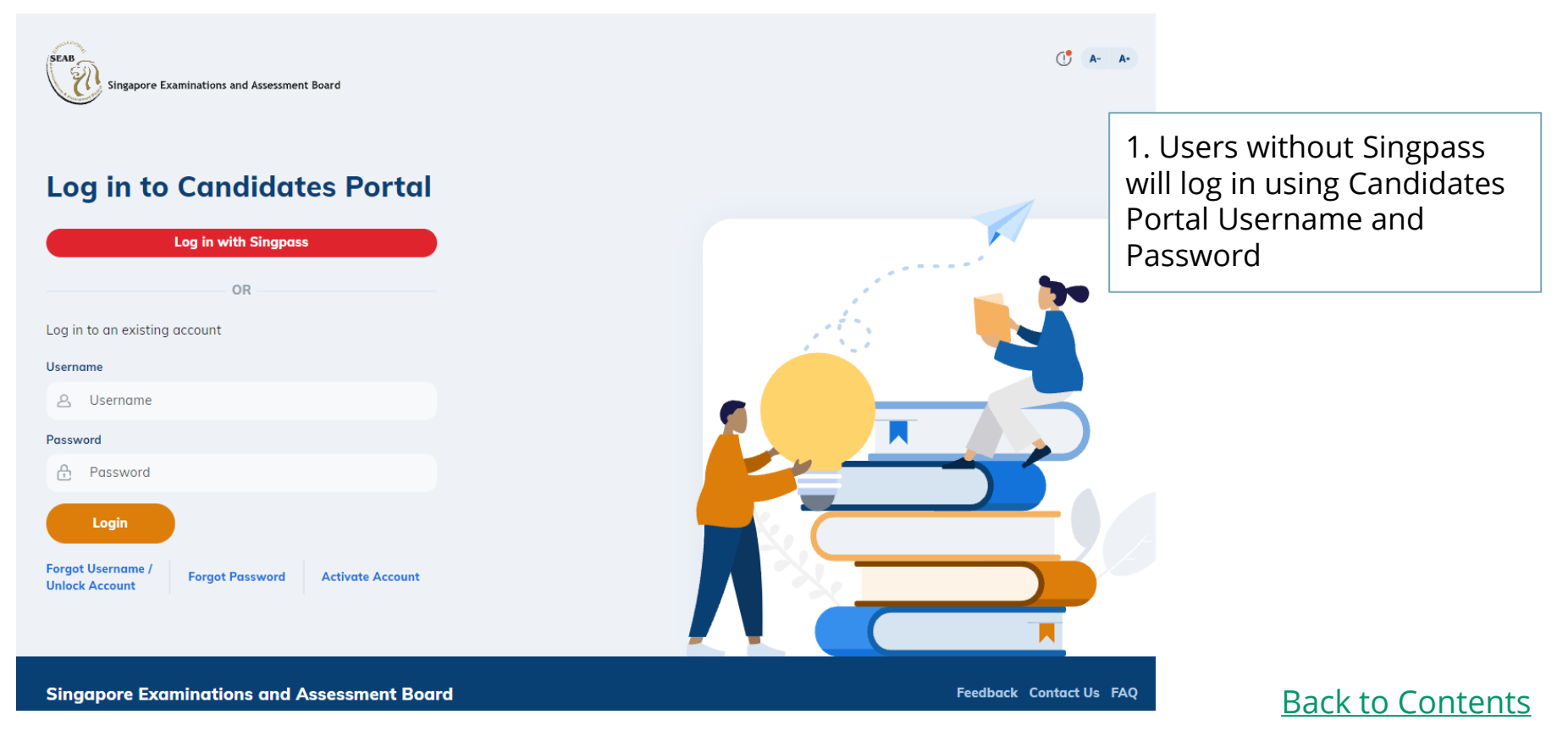

#### **2.2. Candidates Portal Account Login**

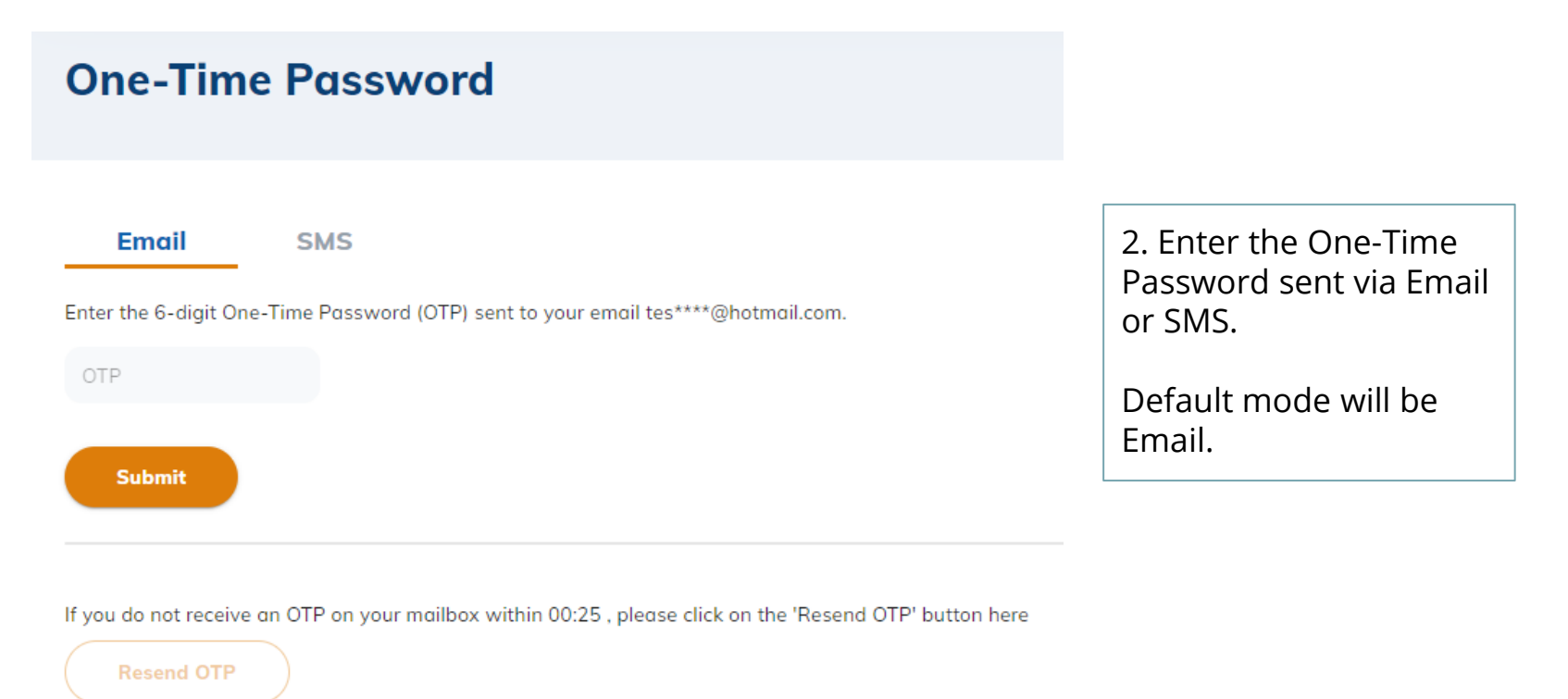

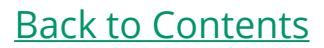

# **3 View Results (Accessible on result release day)**

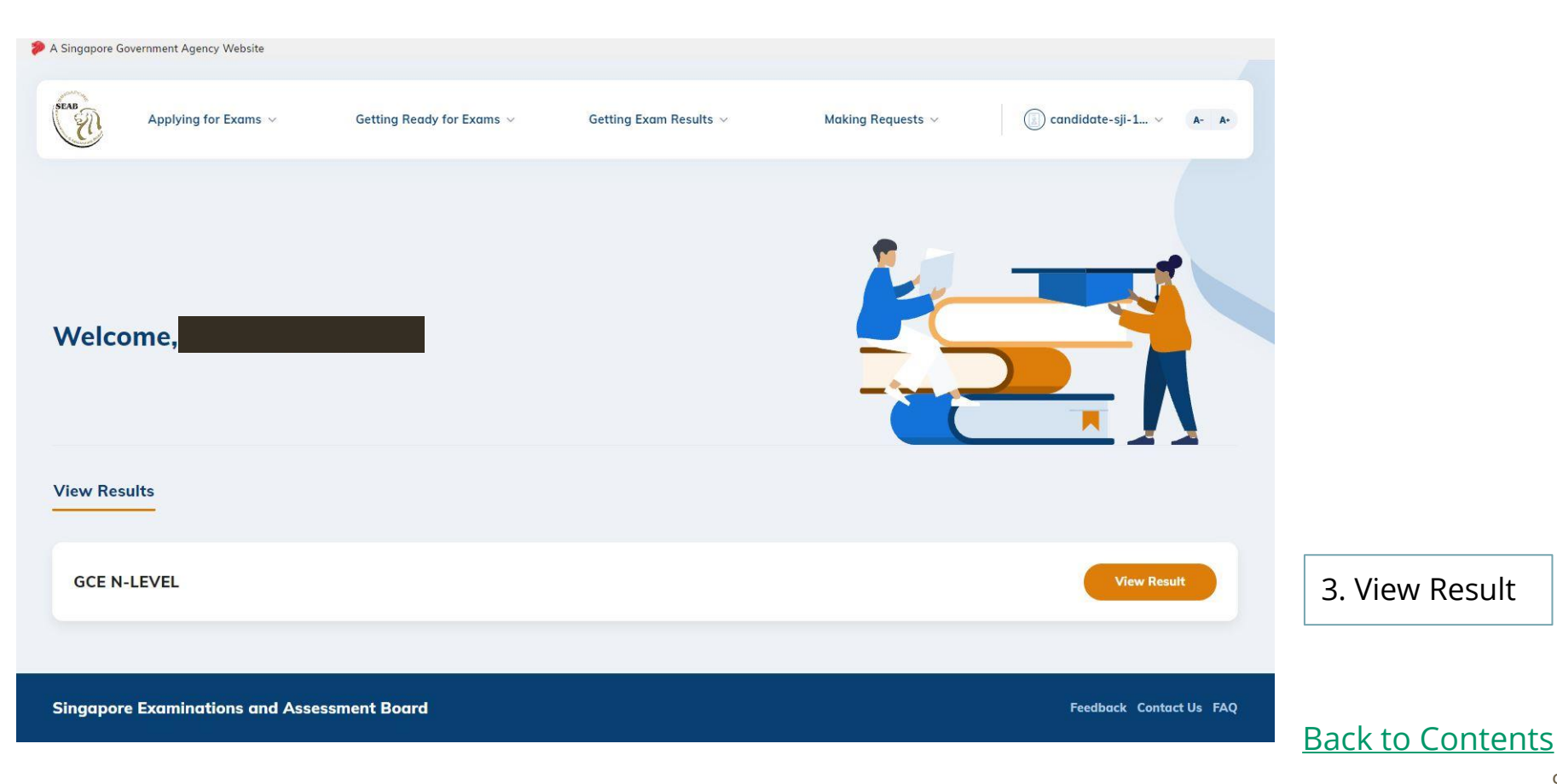

### **3 View Results (GCE)**

Home > Results Release > Results

#### **Results**

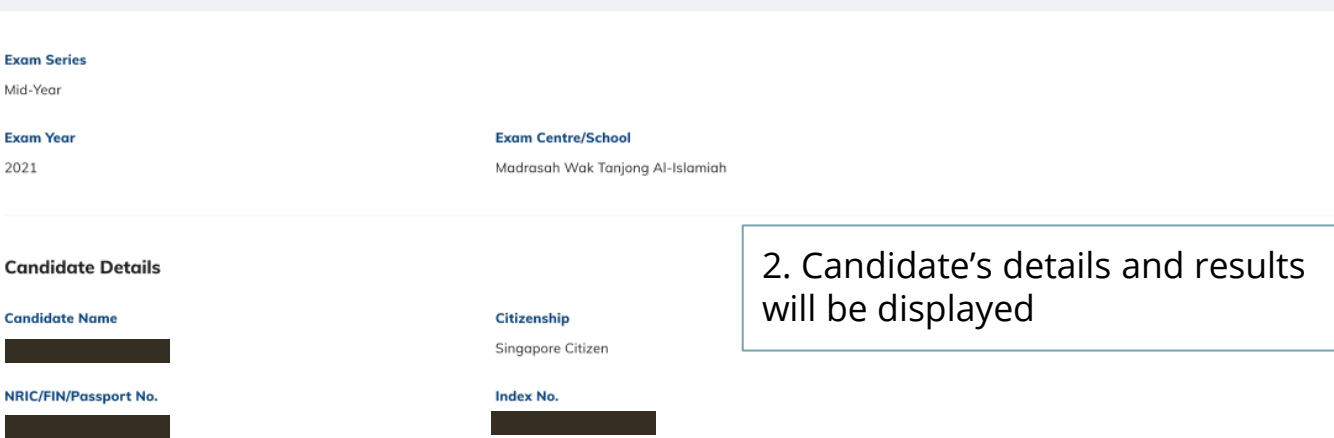

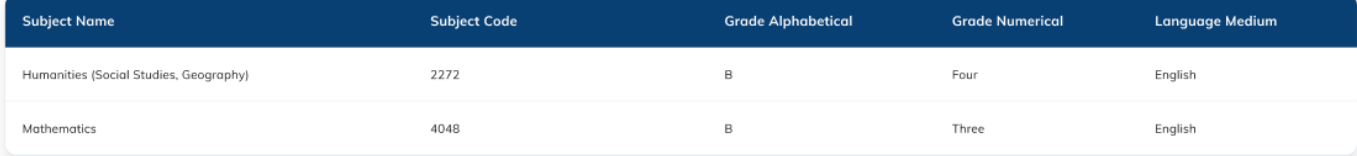

#### [Back to Contents](#page-1-0)